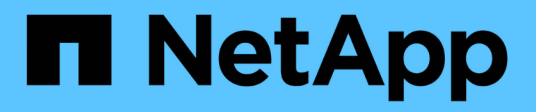

# **Einrichtung von NVMe over Fibre Channel**

E-Series Systems

NetApp March 22, 2024

This PDF was generated from https://docs.netapp.com/de-de/e-series/config-linux/nvme-fc-verify-linuxconfig-support-task.html on March 22, 2024. Always check docs.netapp.com for the latest.

# **Inhalt**

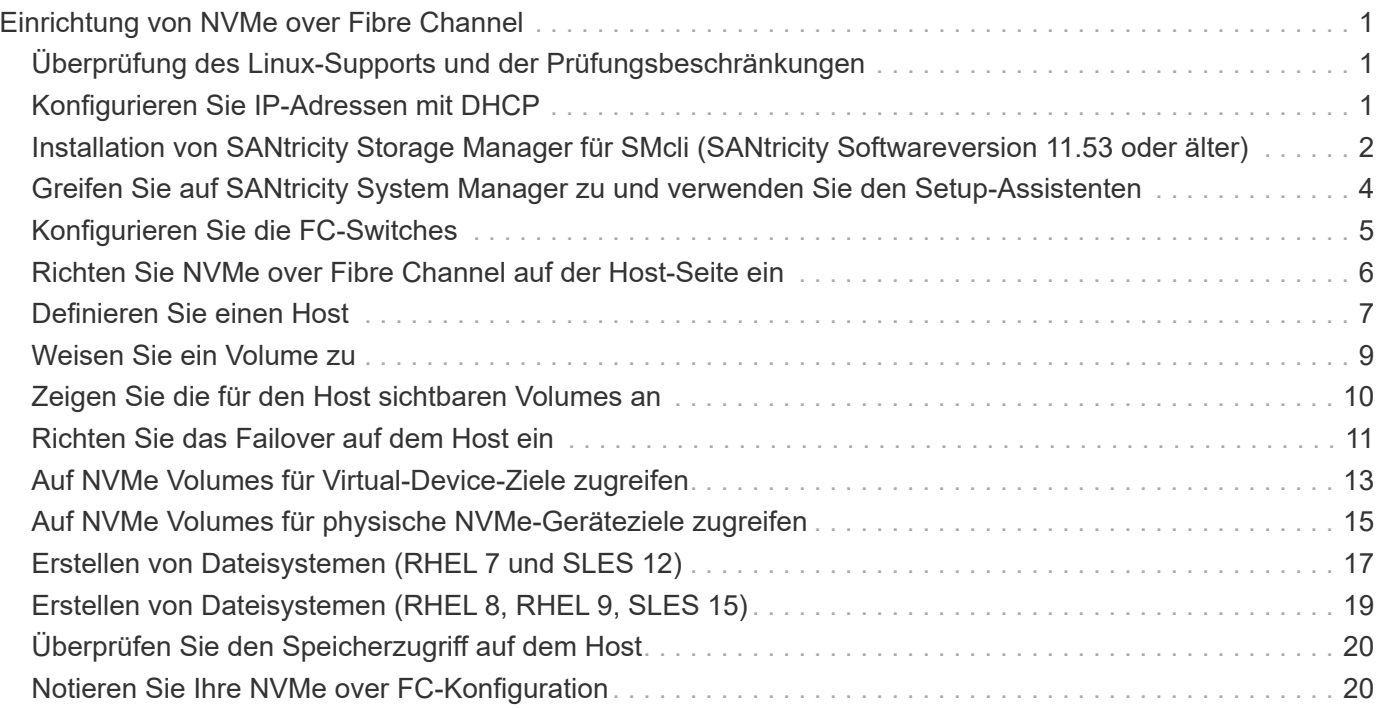

# <span id="page-2-0"></span>**Einrichtung von NVMe over Fibre Channel**

# <span id="page-2-1"></span>**Überprüfung des Linux-Supports und der Prüfungsbeschränkungen**

Als ersten Schritt sollten Sie überprüfen, ob Ihre Linux-Konfiguration unterstützt wird, und auch die Einschränkungen für Controller, Host und Recovery prüfen.

### **Überprüfen Sie, ob die Linux-Konfiguration unterstützt wird**

Um einen zuverlässigen Betrieb zu gewährleisten, erstellen Sie einen Implementierungsplan und überprüfen mit dem NetApp Interoperabilitäts-Matrix-Tool (IMT) die Unterstützung der gesamten Konfiguration.

#### **Schritte**

- 1. Wechseln Sie zum ["NetApp Interoperabilitäts-Matrix-Tool".](https://mysupport.netapp.com/matrix)
- 2. Klicken Sie auf die Kachel \* Solution Search\*.
- 3. Klicken Sie im Menü:Protokolle[SAN Host] auf die Schaltfläche **Hinzufügen** neben **E-Series SAN-Host**.
- 4. Klicken Sie Auf **Suchkriterien Verfeinern**.

Der Abschnitt Suchkriterien verfeinern wird angezeigt. In diesem Abschnitt können Sie das zutreffende Protokoll sowie andere Kriterien für die Konfiguration auswählen, z. B. Betriebssystem, NetApp OS und Host Multipath-Treiber.

- 5. Wählen Sie die Kriterien aus, die Sie für Ihre Konfiguration kennen, und sehen Sie dann, welche kompatiblen Konfigurationselemente gelten.
- 6. Führen Sie bei Bedarf die Updates für Ihr Betriebssystem und Protokoll durch, die im Tool vorgeschrieben sind.

Detaillierte Informationen zu der von Ihnen gewählten Konfiguration finden Sie auf der Seite Unterstützte Konfigurationen anzeigen, indem Sie auf den rechten Seitenpfeil klicken.

### **Einschränkungen für NVMe over FC prüfen**

Informationen zur Verwendung von NVMe over Fibre Channel finden Sie im ["NetApp Interoperabilitäts-Matrix-](https://mysupport.netapp.com/matrix)[Tool"](https://mysupport.netapp.com/matrix) Um die aktuellen Einschränkungen hinsichtlich Controller, Host und Recovery zu prüfen.

#### **Einschränkungen bei Storage und Disaster Recovery**

- Asynchrones und synchrones Spiegeln werden nicht unterstützt.
- Thin Provisioning (die Erstellung von Thin Volumes) wird nicht unterstützt.

# <span id="page-2-2"></span>**Konfigurieren Sie IP-Adressen mit DHCP**

Um die Kommunikation zwischen Management Station und Speicher-Array zu konfigurieren, verwenden Sie DHCP (Dynamic Host Configuration Protocol), um IP-Adressen bereitzustellen.

#### **Bevor Sie beginnen**

Stellen Sie sicher, dass Sie Folgendes haben:

• Ein DHCP-Server wird in demselben Subnetz wie die Storage Management-Ports installiert und konfiguriert.

#### **Über diese Aufgabe**

Jedes Storage-Array verfügt entweder über einen Controller (Simplexkonfiguration) oder zwei Controller (Duplexkonfiguration) und jeder Controller über zwei Storage-Management-Ports. Jedem Management-Port wird eine IP-Adresse zugewiesen.

Die folgenden Anweisungen beziehen sich auf ein Speicher-Array mit zwei Controllern (eine Duplexkonfiguration).

#### **Schritte**

1. Falls noch nicht geschehen, verbinden Sie ein Ethernet-Kabel mit der Management Station und mit Management-Port 1 an jedem Controller (A und B).

Der DHCP-Server weist Port 1 jedes Controllers eine IP-Adresse zu.

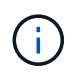

Verwenden Sie nicht Management Port 2 auf beiden Controllern. Port 2 ist ausschließlich zur Verwendung durch technische Mitarbeiter von NetApp vorgesehen.

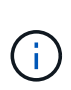

Wenn Sie das Ethernet-Kabel trennen und wieder anschließen oder wenn das Storage-Array aus- und wieder eingeschaltet wird, weist DHCP IP-Adressen erneut zu. Dieser Prozess läuft bis zum Konfigurieren statischer IP-Adressen. Es wird empfohlen, das Kabel nicht zu trennen oder das Array aus- und wieder anzuschließen.

Wenn das Speicher-Array keine DHCP-zugewiesenen IP-Adressen innerhalb von 30 Sekunden abrufen kann, werden die folgenden Standard-IP-Adressen festgelegt:

- Controller A, Port 1: 169.254.128.101
- Controller B, Port 1: 169.254.128.102
- Subnetzmaske: 255.255.0.0
- 2. Suchen Sie das MAC-Adressenetikett auf der Rückseite jedes Controllers und geben Sie dann Ihrem Netzwerkadministrator die MAC-Adresse für Port 1 jedes Controllers an.

Der Netzwerkadministrator benötigt die MAC-Adressen, um die IP-Adresse für jeden Controller zu bestimmen. Sie benötigen die IP-Adressen, um über Ihren Browser eine Verbindung mit Ihrem Speichersystem herzustellen.

### <span id="page-3-0"></span>**Installation von SANtricity Storage Manager für SMcli (SANtricity Softwareversion 11.53 oder älter)**

Wenn Sie die SANtricity-Software 11.53 oder eine frühere Version verwenden, können Sie die SANtricity Storage Manager-Software auf Ihrer Management Station installieren, um das Array zu verwalten.

SANtricity Storage Manager enthält die Befehlszeilenschnittstelle (CLI) für weitere Managementaufgaben und den Host Context Agent, damit die Host-Konfigurationsinformationen über den I/O-Pfad an die Storage Array

Controller übertragen werden können.

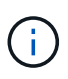

Wenn Sie SANtricity Software 11.60 und höher verwenden, müssen Sie diese Schritte nicht ausführen. Die sichere SANtricity CLI (SMcli) ist im SANtricity Betriebssystem enthalten und kann über den SANtricity System Manager heruntergeladen werden. Weitere Informationen zum Herunterladen des SMcli über den SANtricity System Manager finden Sie im Thema *Download Befehlszeilenschnittstelle (CLI)* unter der SANtricity System Manager Online-Hilfe.

#### **Bevor Sie beginnen**

Stellen Sie sicher, dass Sie Folgendes haben:

- SANtricity Software 11.53 oder früher.
- Korrigieren Sie Administrator- oder Superuser-Berechtigungen.
- Ein System für den SANtricity Storage Manager Client mit den folgenden Mindestanforderungen:
	- **RAM**: 2 GB für Java Runtime Engine
	- **Speicherplatz**: 5 GB
	- **OS/Architektur**: Informationen zur Bestimmung der unterstützten Betriebssystemversionen und Architekturen finden Sie unter ["NetApp Support"](http://mysupport.netapp.com). Klicken Sie auf der Registerkarte **Downloads** auf Menü:Downloads[SANtricity Storage Manager der E-Serie].

#### **Über diese Aufgabe**

In dieser Aufgabe wird beschrieben, wie SANtricity Storage Manager sowohl auf Windows- als auch auf Linux-Betriebssystemplattformen installiert wird, da sowohl Windows als auch Linux gemeinsame Management-Station-Plattformen sind, wenn Linux für den Daten-Host verwendet wird.

#### **Schritte**

- 1. Laden Sie die Softwareversion von SANtricity unter herunter ["NetApp Support"](http://mysupport.netapp.com). Klicken Sie auf der Registerkarte **Downloads** auf Menü:Downloads[SANtricity Storage Manager der E-Serie].
- 2. Führen Sie das SANtricity-Installationsprogramm aus.

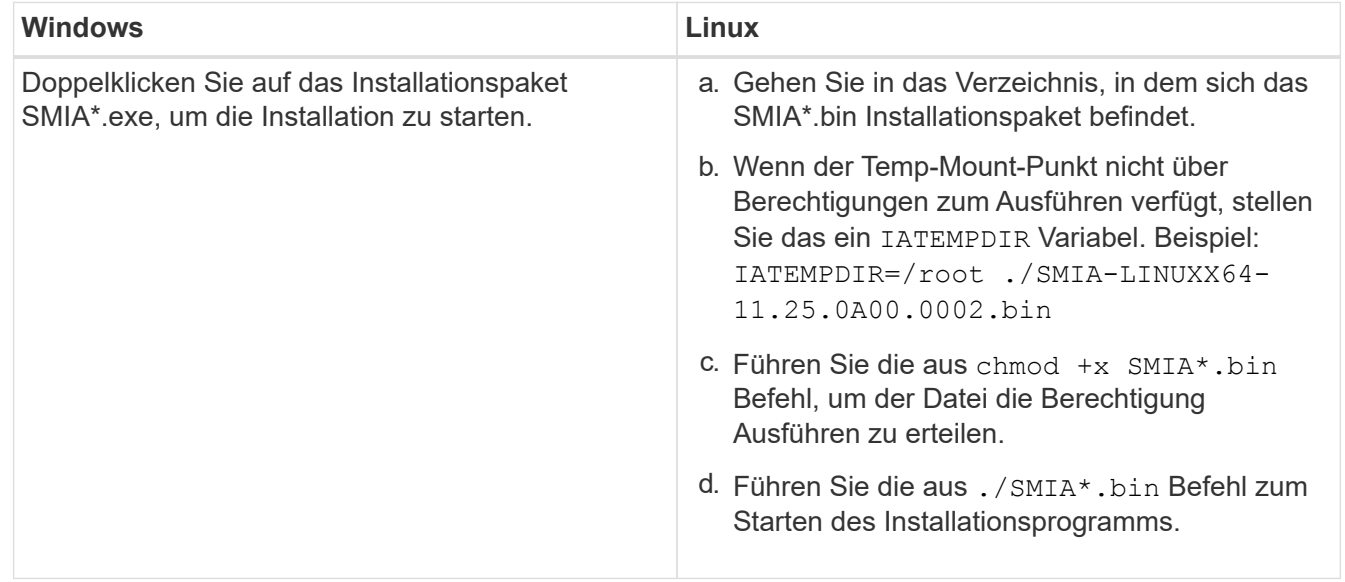

3. Verwenden Sie den Installationsassistenten, um die Software auf der Management Station zu installieren.

# <span id="page-5-0"></span>**Greifen Sie auf SANtricity System Manager zu und verwenden Sie den Setup-Assistenten**

Zum Konfigurieren des Speicher-Arrays können Sie den Setup-Assistenten in SANtricity System Manager verwenden.

SANtricity System Manager ist eine webbasierte Schnittstelle, die in jeden Controller integriert ist. Um auf die Benutzeroberfläche zuzugreifen, zeigen Sie einen Browser auf die IP-Adresse des Controllers. Ein Setup-Assistent hilft Ihnen beim Einstieg in die Systemkonfiguration.

#### **Bevor Sie beginnen**

Stellen Sie sicher, dass Sie Folgendes haben:

- Out-of-Band-Management:
- Eine Management Station für den Zugriff auf SANtricity System Manager, die einen der folgenden Browser umfasst:

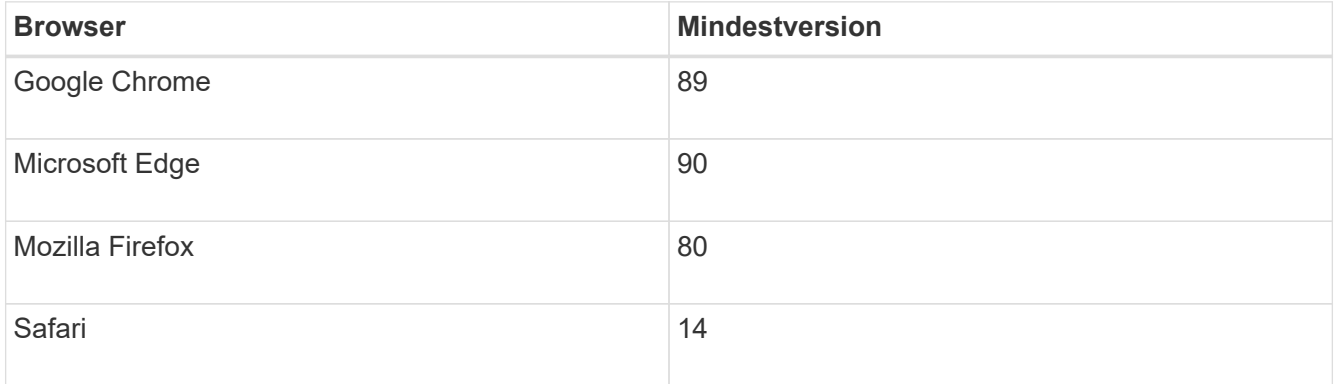

#### **Über diese Aufgabe**

Der Assistent wird automatisch neu gestartet, wenn Sie den System Manager öffnen oder den Browser aktualisieren, und mindestens eine der folgenden Bedingungen erfüllt ist:

- Es werden keine Pools und Volume-Gruppen erkannt.
- Es werden keine Workloads erkannt.
- Es werden keine Benachrichtigungen konfiguriert.

#### **Schritte**

1. Geben Sie in Ihrem Browser die folgende URL ein: https://<DomainNameOrIPAddress>

IPAddress Ist die Adresse für einen der Storage Array Controller.

Wenn SANtricity System Manager zum ersten Mal auf einem Array geöffnet wird, das nicht konfiguriert wurde, wird die Eingabeaufforderung Administratorkennwort festlegen angezeigt. Rollenbasierte Zugriffsverwaltung konfiguriert vier lokale Rollen: Administration, Support, Sicherheit und Monitoring. Die letzten drei Rollen haben zufällige Passwörter, die nicht erraten werden können. Nachdem Sie ein Passwort für die Administratorrolle festgelegt haben, können Sie alle Passwörter mit den Admin-Anmeldedaten ändern. Weitere Informationen zu den vier lokalen Benutzerrollen finden Sie in der Online-Hilfe, die in der Benutzeroberfläche von SANtricity System Manager verfügbar ist.

2. Geben Sie in den Feldern Administratorpasswort festlegen und Passwort bestätigen das Passwort für die Administratorrolle ein und klicken Sie dann auf **Passwort festlegen**.

Der Setup-Assistent wird gestartet, wenn keine Pools, Volume-Gruppen, Workloads oder Benachrichtigungen konfiguriert sind.

- 3. Mit dem Setup-Assistenten können Sie die folgenden Aufgaben ausführen:
	- **Überprüfung der Hardware (Controller und Laufwerke)** Überprüfen Sie die Anzahl der Controller und Laufwerke im Speicher-Array. Weisen Sie dem Array einen Namen zu.
	- **Überprüfung der Hosts und Betriebssysteme** Überprüfen Sie die Host- und Betriebssystemtypen, auf die das Speicherarray zugreifen kann.
	- **Pools akzeptieren** Akzeptieren Sie die empfohlene Poolkonfiguration für die Express-Installationsmethode. Ein Pool ist eine logische Laufwerksgruppe.
	- **Warnungen konfigurieren** System Manager kann automatische Benachrichtigungen erhalten, wenn ein Problem mit dem Speicher-Array auftritt.
	- **AutoSupport aktivieren** überwacht automatisch den Zustand Ihres Speicherarrays und sendet Entsendungen an den technischen Support.
- 4. Falls Sie noch kein Volume erstellt haben, klicken Sie im Menü:Storage[Volumes > Create > Volume] auf.

Weitere Informationen finden Sie in der Online-Hilfe von SANtricity System Manager.

# <span id="page-6-0"></span>**Konfigurieren Sie die FC-Switches**

Konfigurieren (Zoning) der Fibre Channel (FC)-Switches ermöglicht es den Hosts, eine Verbindung zum Storage-Array herzustellen, und begrenzt die Anzahl der Pfade. Sie Zonen der Switches mithilfe der Managementoberfläche für die Switches.

#### **Bevor Sie beginnen**

Stellen Sie sicher, dass Sie Folgendes haben:

- Administrator-Anmeldeinformationen für die Switches.
- Der WWPN jedes Host-Initiator-Ports und jedes Controller-Zielports, der mit dem Switch verbunden ist. (Verwenden Sie Ihr HBA Utility für die Erkennung.)

#### **Über diese Aufgabe**

Informationen zum Zoning der Switches finden Sie in der Dokumentation des Switch-Anbieters.

Jeder Initiator-Port muss sich in einer separaten Zone mit allen entsprechenden Ziel-Ports befinden.

#### **Schritte**

- 1. Melden Sie sich beim FC Switch-Administrationsprogramm an und wählen Sie dann die Zoning-Konfigurationsoption aus.
- 2. Erstellen Sie eine neue Zone, die den ersten Host-Initiator-Port enthält, und die auch alle Ziel-Ports umfasst, die mit demselben FC-Switch wie der Initiator verbunden sind.
- 3. Erstellen Sie zusätzliche Zonen für jeden FC-Host-Initiator-Port im Switch.
- 4. Speichern Sie die Zonen, und aktivieren Sie dann die neue Zoning-Konfiguration.

# <span id="page-7-0"></span>**Richten Sie NVMe over Fibre Channel auf der Host-Seite ein**

Die NVMe-Initiatorkonfiguration in einer Fibre-Channel-Umgebung umfasst die Installation und Konfiguration des nvme-cli-Pakets sowie die Aktivierung des NVMe/FC-Initiators auf dem Host.

#### **Über diese Aufgabe**

Folgende Verfahren werden für RHEL 7, RHEL 8, RHEL 9, SLES 12 und SLES 15 unter Verwendung von Broadcom Emulex oder QLogic NVMe/FC-fähigen FC-HBAs beschrieben. Für weitere Informationen darüber, welche Versionen dieser OS oder HBA unterstützt werden, konsultieren Sie die ["NetApp Interoperabilitäts-](https://mysupport.netapp.com/matrix)[Matrix-Tool"](https://mysupport.netapp.com/matrix).

#### **Schritte**

1. Installieren Sie den nvme-cli Paket:

#### **SLES 12 oder SLES 15**

# zypper install nvme-cli

#### **RHEL 7, RHEL 8 ODER RHEL 9**

# yum install nvme-cli

- a. Laden Sie nur für RHEL 7 ein externes Broadcom Autoconnect-Skript für NVMe/FC-Verbindungen über das herunter, und installieren Sie es ["Broadcom Website".](https://www.broadcom.com/support/download-search) Geben Sie das Stichwort **Autoconnect Script-Datei für Inbox NVMe over FC Drivers** ein und wählen Sie die neueste Version für Ihr Betriebssystem.
- b. Ändern Sie für Qlogic /lib/systemd/system/nvmefc-boot-connections.service Nach der Installation des Broadcom NVMe/FC-Skripts für die automatische Anbindung Folgendes enthält:

```
[Unit]
Description=Auto-connect to subsystems on FC-NVME devices found
during boot
[Service]
Type=oneshot
ExecStart=/bin/sh -c "echo add >
/sys/class/fc/fc_udev_device/nvme_discovery"
[Install]
WantedBy=default.target
```
2. Aktivieren und starten Sie den nvmefc-boot-connections Service:

systemctl enable nvmefc-boot-connections.service

systemctl start nvmefc-boot-connections.service

#### **Host-seitiges Setup für Emulex HBAs:**

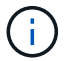

Folgende Schritte gelten nur für Emulex HBAs.

1. Einstellen 1 pfc\_enable\_fc4\_type Bis 3 Aktivieren von SLES12 SP4 als NVMe/FC-Initiator.

```
# cat /etc/modprobe.d/lpfc.conf
options lpfc lpfc_enable_fc4_type=3
```
2. Bauen Sie die neu auf initrd Um die Änderung der Emulex- und der Boot-Parameter zu erhalten.

```
# dracut --force
```
3. Starten Sie den Host neu, um die Änderungen auf zu laden Ipfc Treiber.

# reboot

Der Host wird neu gestartet und der NVMe/FC-Initiator ist auf dem Host aktiviert.

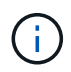

Nach dem Abschluss der Host-seitigen Einrichtung werden die NVMe over Fibre Channel-Ports automatisch verbunden.

### <span id="page-8-0"></span>**Definieren Sie einen Host**

Mit dem SANtricity System Manager definieren Sie die Hosts, die Daten an das Storage Array senden. Die Definition eines Hosts ist einer der Schritte, die erforderlich sind, damit das Storage-Array wissen kann, an welche Hosts angeschlossen sind, und um den I/O-Zugriff auf die Volumes zu ermöglichen.

#### **Über diese Aufgabe**

Beachten Sie beim Definieren eines Hosts die folgenden Richtlinien:

- Sie müssen die dem Host zugeordneten Host-Identifier-Ports definieren.
- Stellen Sie sicher, dass Sie denselben Namen wie den zugewiesenen Systemnamen des Hosts angeben.
- Dieser Vorgang ist nicht erfolgreich, wenn der gewählte Name bereits verwendet wird.

• Die Länge des Namens darf nicht mehr als 30 Zeichen umfassen.

#### **Schritte**

- 1. Wählen Sie Menü:Storage[Hosts].
- 2. Klicken Sie auf Menü:Create[Host].

Das Dialogfeld Host erstellen wird angezeigt.

3. Wählen Sie die entsprechenden Einstellungen für den Host aus.

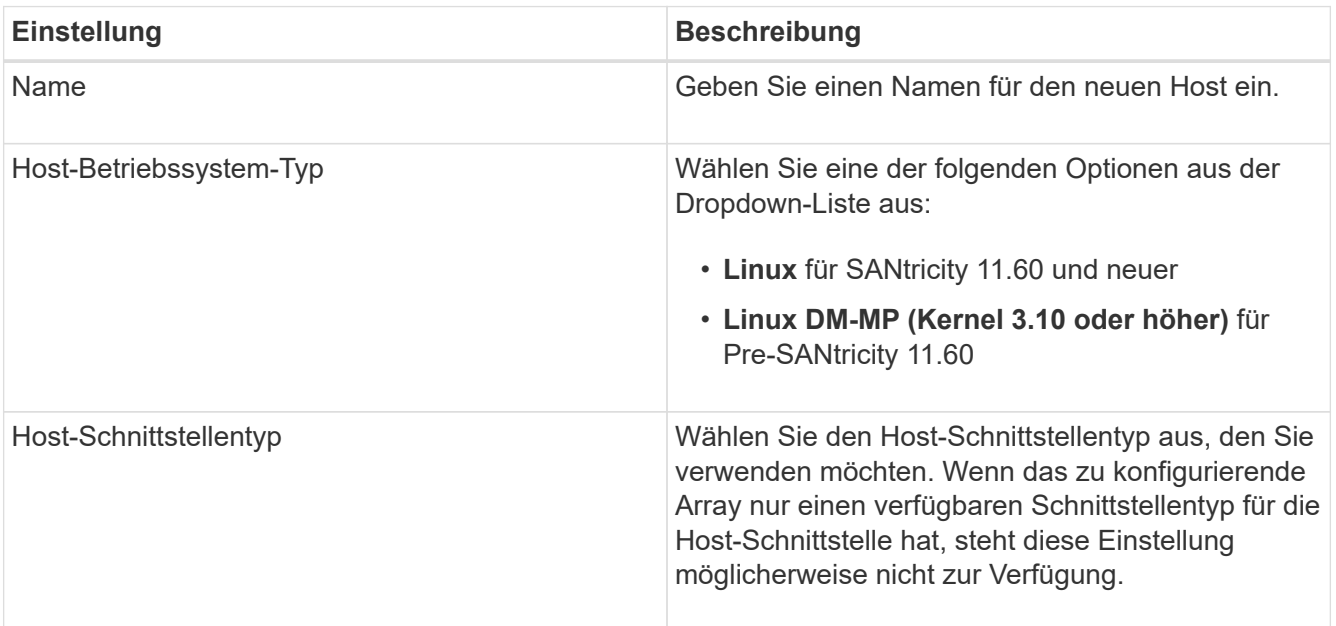

| <b>Einstellung</b> | <b>Beschreibung</b>                                                                                                    |
|--------------------|----------------------------------------------------------------------------------------------------|
| <b>Host-Ports</b>  | Führen Sie einen der folgenden Schritte aus:                                                                                                    |
|                    | · E/A-Schnittstelle auswählen                                                                                                    |
|                    | Wenn die Host-Ports angemeldet sind, können<br>Sie Host-Port-IDs aus der Liste auswählen. Dies<br>ist die empfohlene Methode.                                                                                                    |
|                    | · Manuelles Hinzufügen                                                                                                    |
|                    | Wenn sich die Host-Ports nicht angemeldet<br>haben, suchen Sie auf dem Host unter<br>/etc/nvme/hostnqn nach den hostnqn-<br>Kennungen und verknüpfen Sie sie mit der<br>Hostdefinition.                                                                                                    |
|                    | Sie können die Host-Port-IDs manuell eingeben<br>oder sie aus der Datei /etc/nvme/hostnqn<br>(jeweils einzeln) in das Feld Host-Ports<br>kopieren/einfügen.                                                                                                    |
|                    | Sie müssen eine Host-Port-ID gleichzeitig<br>hinzufügen, um sie dem Host zuzuordnen. Sie<br>können jedoch weiterhin so viele Kennungen<br>auswählen, die dem Host zugeordnet sind. Jede<br>Kennung wird im Feld Host Ports angezeigt.<br>Bei Bedarf können Sie auch einen Bezeichner<br>entfernen, indem Sie neben ihm die X-Option<br>auswählen. |

4. Klicken Sie Auf **Erstellen**.

#### **Ergebnis**

Nach der erfolgreichen Erstellung des Hosts erstellt SANtricity System Manager für jeden für den Host konfigurierten Host-Port einen Standardnamen.

Der Standard-Alias ist <Hostname\_Port Number>. Beispiel: Der Standard-Alias für den ersten Port, für den erstellt wurde host IPT is IPT\_1.

# <span id="page-10-0"></span>**Weisen Sie ein Volume zu**

Sie müssen einem Host oder Host-Cluster ein Volume (Namespace) zuweisen, damit es für I/O-Vorgänge verwendet werden kann. Diese Zuweisung gewährt einem Host oder Host-Cluster Zugriff auf einen oder mehrere Namespaces in einem Storage-Array.

#### **Über diese Aufgabe**

Beachten Sie bei der Zuweisung von Volumes die folgenden Richtlinien:

• Sie können ein Volume gleichzeitig nur einem Host oder Host-Cluster zuweisen.

- Zugewiesene Volumes werden von den Controllern im Storage-Array gemeinsam genutzt.
- Dieselbe Namespace-ID (NSID) kann nicht zweimal von einem Host oder einem Hostcluster verwendet werden, um auf ein Volume zuzugreifen. Sie müssen eine eindeutige NSID verwenden.

Unter diesen Bedingungen schlägt die Zuweisung eines Volumes fehl:

- Alle Volumes werden zugewiesen.
- Das Volume ist bereits einem anderen Host oder Host-Cluster zugewiesen.

Die Möglichkeit, ein Volume zuzuweisen, ist unter folgenden Bedingungen nicht verfügbar:

- Es sind keine gültigen Hosts oder Host Cluster vorhanden.
- Alle Volume-Zuweisungen wurden definiert.

Es werden alle nicht zugewiesenen Volumes angezeigt, aber Funktionen für Hosts mit oder ohne Data Assurance (da) gelten wie folgt:

- Für einen da-fähigen Host können Sie Volumes auswählen, die entweder als da aktiviert oder nicht als daaktiviert aktiviert sind.
- Wenn Sie bei einem Host, der nicht für das da-fähig ist, ein Volume auswählen, das für das da-aktiviert ist, wird in einer Warnung angegeben, dass das System vor der Zuweisung des Volumes automatisch das daon-Volume ausschalten muss.

#### **Schritte**

- 1. Wählen Sie Menü:Storage[Hosts].
- 2. Wählen Sie den Host oder Host-Cluster aus, dem Sie Volumes zuweisen möchten, und klicken Sie dann auf **Volumes zuweisen**.

Es wird ein Dialogfeld angezeigt, in dem alle Volumes aufgelistet werden, die zugewiesen werden können. Sie können jede der Spalten sortieren oder etwas in die **Filter** Box geben, um bestimmte Volumen leichter zu finden.

- 3. Aktivieren Sie das Kontrollkästchen neben jedem Volume, dem Sie zuweisen möchten, oder aktivieren Sie das Kontrollkästchen in der Tabellenüberschrift, um alle Volumes auszuwählen.
- 4. Klicken Sie auf **Zuweisen**, um den Vorgang abzuschließen.

#### **Ergebnis**

Nachdem ein Volume oder ein Volume erfolgreich einem Host oder Host-Cluster zugewiesen wurde, führt das System folgende Aktionen durch:

- Das zugewiesene Volume erhält die nächste verfügbare NSID. Der Host verwendet die NSID für den Zugriff auf das Volume.
- Der vom Benutzer bereitgestellte Volume-Name wird in den Volume-Listen angezeigt, die dem Host zugeordnet sind.

# <span id="page-11-0"></span>**Zeigen Sie die für den Host sichtbaren Volumes an**

Mit dem SMDevices-Tool können Sie Volumes anzeigen, die derzeit auf dem Host sichtbar sind. Dieses Tool ist Teil des nvme-cli-Pakets und kann als Alternative zur verwendet werden nvme list Befehl.

Um Informationen über jeden NVMe-Pfad zu einem E-Series Volume anzuzeigen, verwenden Sie den nvme netapp smdevices [-o <format>] Befehl.

Der Ausgabe <format> Kann normal (Standard, wenn -o nicht verwendet wird), Spalte oder json sein.

```
# nvme netapp smdevices
/dev/nvme1n1, Array Name ICTM0706SYS04, Volume Name NVMe2, NSID 1, Volume
ID 000015bd5903df4a00a0980000af4462, Controller A, Access State unknown,
2.15GB
/dev/nvme1n2, Array Name ICTM0706SYS04, Volume Name NVMe3, NSID 2, Volume
ID 000015c05903e24000a0980000af4462, Controller A, Access State unknown,
2.15GB
/dev/nvme1n3, Array Name ICTM0706SYS04, Volume Name NVMe4, NSID 4, Volume
ID 00001bb0593a46f400a0980000af4462, Controller A, Access State unknown,
2.15GB
/dev/nvme1n4, Array Name ICTM0706SYS04, Volume Name NVMe6, NSID 6, Volume
ID 00001696593b424b00a0980000af4112, Controller A, Access State unknown,
2.15GB
/dev/nvme2n1, Array Name ICTM0706SYS04, Volume Name NVMe2, NSID 1, Volume
ID 000015bd5903df4a00a0980000af4462, Controller B, Access State unknown,
2.15GB
/dev/nvme2n2, Array Name ICTM0706SYS04, Volume Name NVMe3, NSID 2, Volume
ID 000015c05903e24000a0980000af4462, Controller B, Access State unknown,
2.15GB
/dev/nvme2n3, Array Name ICTM0706SYS04, Volume Name NVMe4, NSID 4, Volume
ID 00001bb0593a46f400a0980000af4462, Controller B, Access State unknown,
2.15GB
/dev/nvme2n4, Array Name ICTM0706SYS04, Volume Name NVMe6, NSID 6, Volume
ID 00001696593b424b00a0980000af4112, Controller B, Access State unknown,
2.15GB
```
### <span id="page-12-0"></span>**Richten Sie das Failover auf dem Host ein**

Um einen redundanten Pfad zum Speicher-Array bereitzustellen, können Sie den Host so konfigurieren, dass ein Failover ausgeführt wird.

#### **Bevor Sie beginnen**

Sie müssen die erforderlichen Pakete auf Ihrem System installieren.

- Überprüfen Sie für Red hat-Hosts (RHEL), ob die Pakete durch Ausführen installiert wurden  $r$ pm  $-q$ device-mapper-multipath
- Überprüfen Sie bei SLES-Hosts, ob die Pakete durch Ausführen installiert wurden  $rpm -q$  multipathtools

#### **Über diese Aufgabe**

RHEL 7 und SLES 12 verwenden Device Mapper Multipath (DMMP) für Multipathing bei Verwendung von

NVMe over Fibre Channel. RHEL 8, RHEL 9 und SLES 15 verwenden ein integriertes natives NVMe Failover. Je nachdem, welches Betriebssystem Sie ausführen, ist eine zusätzliche Multipath-Konfiguration erforderlich, um es ordnungsgemäß ausführen zu können.

### **Aktivieren Sie Device Mapper Multipath (DMMP) für RHEL 7 oder SLES 12**

DM-MP ist in RHEL und SLES standardmäßig deaktiviert. Führen Sie die folgenden Schritte durch, um DM-MP-Komponenten auf dem Host zu aktivieren.

#### **Schritte**

1. Fügen Sie den NVMe E-Series Geräteeintrag dem Abschnitt Geräte der Datei /etc/Multipath.conf ein, wie im folgenden Beispiel dargestellt:

```
devices {
          device {
                   vendor "NVME"
                   product "NetApp E-Series*"
                 path grouping policy group by prio
                   failback immediate
                   no_path_retry 30
  }
}
```
2. Konfigurieren multipathd Zum Starten beim Systemstart.

```
# systemctl enable multipathd
```
3. Starten multipathd Wenn er derzeit nicht ausgeführt wird.

```
# systemctl start multipathd
```
4. Überprüfen Sie den Status von multipathd Um sicherzustellen, dass es aktiv ist und ausgeführt wird:

# systemctl status multipathd

### **Natives NVMe-Multipathing für RHEL 8 einrichten**

#### **Über diese Aufgabe**

Natives NVMe-Multipathing ist in RHEL 8 standardmäßig deaktiviert und muss mit den folgenden Schritten aktiviert werden.

#### **Schritte**

1. Einrichtung modprobe Regel zur Aktivierung von nativem NVMe-Multipathing.

```
# echo "options nvme_core multipath=y" >> /etc/modprobe.d/50-
nvme_core.conf
```
2. Remake initramfs Mit neuem Modprobe-Parameter.

dracut -f

3. Starten Sie den Server neu, um ihn mit aktiviertem nativen NVMe-Multipathing zu aktivieren

```
reboot
```
4. Überprüfen Sie, ob natives NVMe-Multipathing aktiviert wurde, nachdem der Host den Backup gestartet hat.

# cat /sys/module/nvme\_core/parameters/multipath

- a. Wenn die Befehlsausgabe lautet N, Dann ist natives NVMe-Multipathing noch deaktiviert.
- b. Wenn die Befehlsausgabe lautet Y, Natives NVMe-Multipathing ist dann aktiviert und alle entdeckten NVMe-Geräte werden es nutzen.

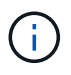

Für RHEL 9 und SLES 15 ist Natives NVMe Multipathing standardmäßig aktiviert, und es ist keine zusätzliche Konfiguration erforderlich.

### <span id="page-14-0"></span>**Auf NVMe Volumes für Virtual-Device-Ziele zugreifen**

Sie können die zum Geräteziel gerichteten I/O-Vorgänge auf der Grundlage des Betriebssystems (und der Multipathing-Methode der Erweiterung) konfigurieren.

Für RHEL 7 und SLES 12 wird I/O vom Linux-Host auf virtuelle Geräteziele geleitet. DM-MP verwaltet die physischen Pfade, die diesen virtuellen Zielen zugrunde liegen.

### **Virtuelle Geräte sind I/O-Ziele**

Stellen Sie sicher, dass Sie I/O nur zu den virtuellen Geräten ausführen, die von DM-MP erstellt wurden, und nicht zu den physischen Gerätepfaden. Wenn Sie I/O zu den physischen Pfaden ausführen, kann DM-MP kein Failover-Ereignis verwalten, und die I/O schlägt fehl.

Über den können Sie auf diese Blockgeräte zugreifen dm Gerät oder der symlink In /dev/mapper; Zum Beispiel:

```
/dev/dm-1
/dev/mapper/eui.00001bc7593b7f5f00a0980000af4462
```
### **Beispiel**

Die Ausgabe des folgenden Beispiels aus dem nvme list Der Befehl zeigt den Namen des Host-Node und seine Korrelation mit der Namespace-ID an.

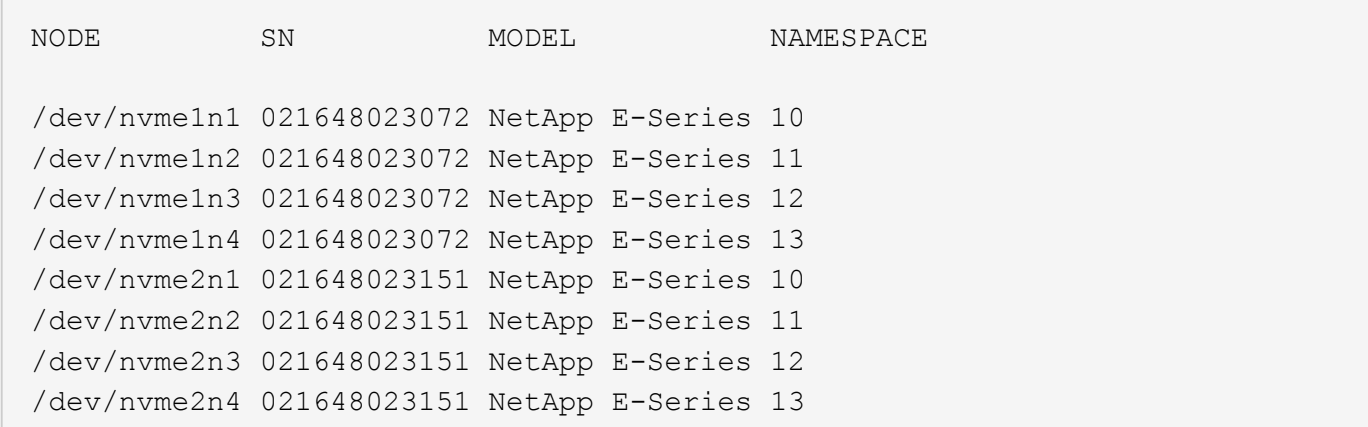

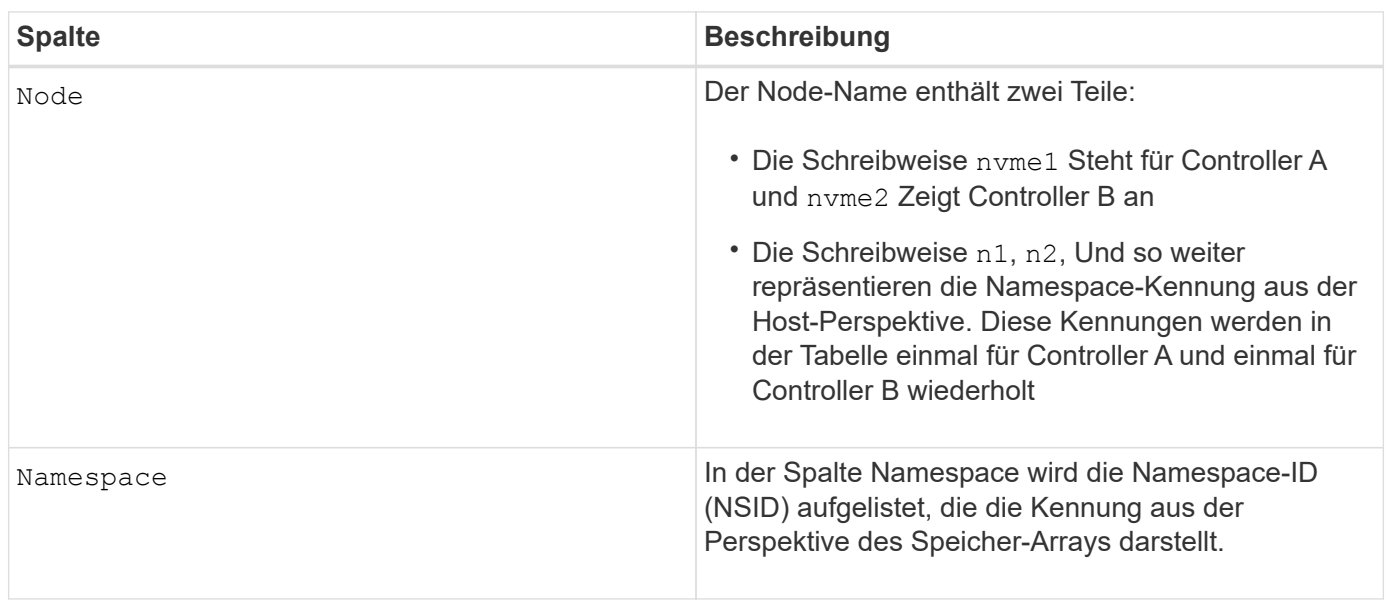

Im Folgenden multipath -ll Ausgabe, die optimierten Pfade werden mit einem angezeigt prio Der Wert 50, während die nicht-optimierten Pfade mit einem dargestellt werden prio Wert von 10.

Das Linux-Betriebssystem leitet I/O zur Pfadgruppe weiter, die als angezeigt wird status=active, Während die Pfadgruppen als aufgeführt status=enabled Sind für Failover verfügbar.

```
eui.00001bc7593b7f500a0980000af4462 dm-0 NVME, NetApp E-Series
size=15G features='1 queue if no path' hwhandler='0' wp=rw
|-+- policy='service-time 0' prio=50 status=active
| `- #:#:#:# nvme1n1 259:5 active ready running
`-+- policy='service-time 0' prio=10 status=enabled
    `- #:#:#:# nvme2n1 259:9 active ready running
eui.00001bc7593b7f5f00a0980000af4462 dm-0 NVME, NetApp E-Series
size=15G features='1 queue if no_path' hwhandler='0' wp=rw
|-+- policy='service-time 0' prio=0 status=enabled
| `- #:#:#:# nvme1n1 259:5 failed faulty running
`-+- policy='service-time 0' prio=10 status=active
    `- #:#:#:# nvme2n1 259:9 active ready running
```
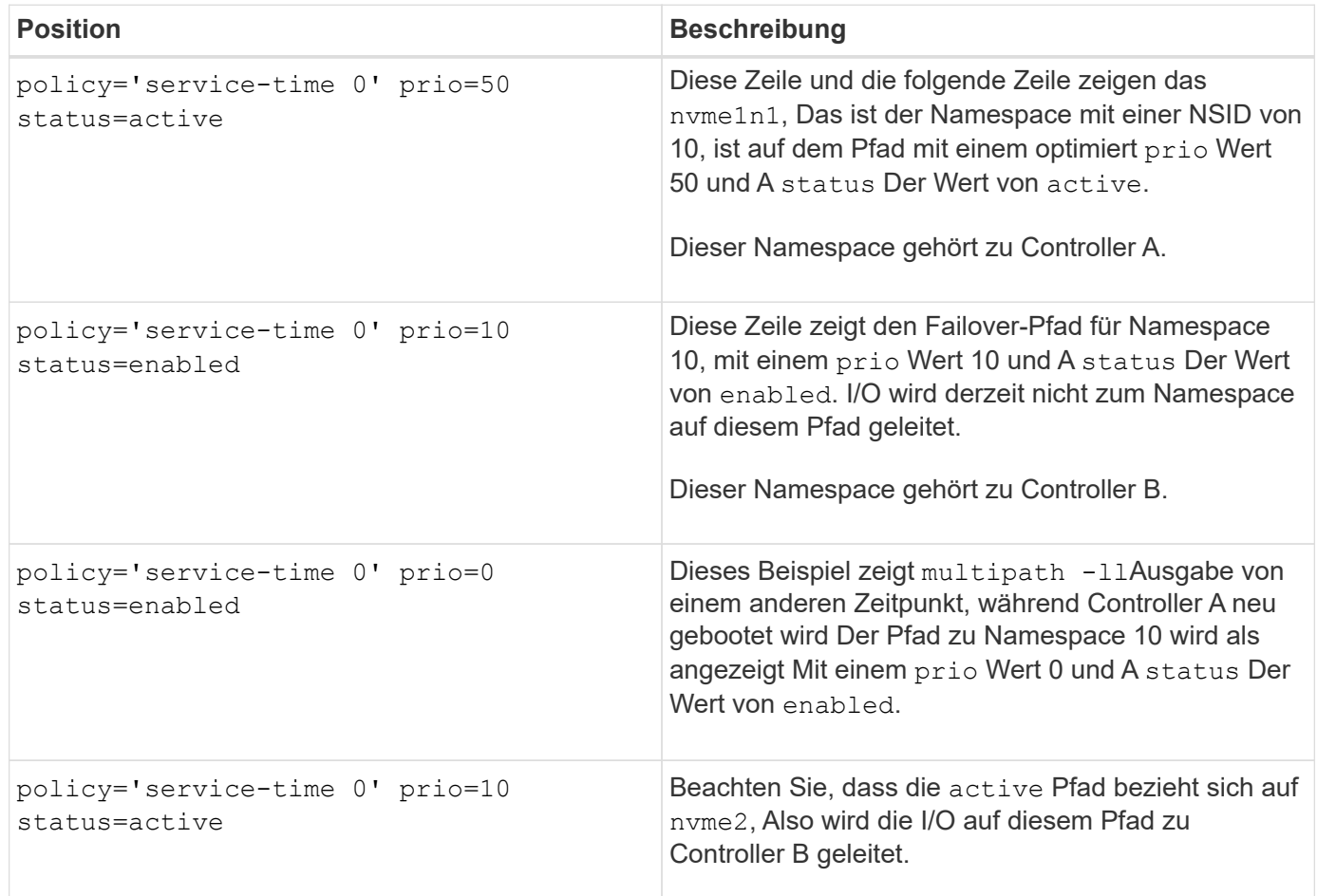

# <span id="page-16-0"></span>**Auf NVMe Volumes für physische NVMe-Geräteziele zugreifen**

Sie können die zum Geräteziel gerichteten I/O-Vorgänge auf der Grundlage des Betriebssystems (und der Multipathing-Methode der Erweiterung) konfigurieren.

Bei RHEL 8, RHEL 9 und SLES 15 wird I/O vom Linux-Host an die physischen NVMe-Geräteziele geleitet. Bei einer nativen NVMe Multipathing-Lösung werden die physischen Pfade verwaltet, die sich auf dem einzelnen scheinbar physischen Gerät befinden, das vom Host angezeigt wird.

### **Physische NVMe Geräte sind I/O-Ziele**

Es empfiehlt sich, I/O-Vorgänge zu den Links in auszuführen /dev/disk/by-id/nvme-eui.[uuid#] Statt direkt auf den physischen nvme-Gerätepfad zu gelangen /dev/nvme[subsys#]n[id#]. Die Verknüpfung zwischen diesen beiden Standorten kann mit folgendem Befehl gefunden werden:

```
# ls /dev/disk/by-id/ -l
lrwxrwxrwx 1 root root 13 Oct 18 15:14 nvme-
eui.0000320f5cad32cf00a0980000af4112 -> ../../nvme0n1
```

```
I/O läuft auf /dev/disk/by-id/nvme-eui.[uuid#] Wird direkt durchgereicht
/dev/nvme [subsys#]n[id#] Welches alle darunter virtualisierten Pfade mithilfe der nativen NVMe-
Multipathing-Lösung hat.
```
Sie können Ihre Pfade anzeigen, indem Sie Folgendes ausführen:

```
# nvme list-subsys
```
Beispielausgabe:

```
nvme-subsys0 - NQN=nqn.1992-
08.com.netapp:5700.600a098000a522500000000589aa8a6
\setminus+- nvme0 rdma traddr=192.4.21.131 trsvcid=4420 live
+- nvme1 rdma traddr=192.4.22.141 trsvcid=4420 live
```
Wenn Sie bei Verwendung des ein Namespace-Gerät angeben nvme list-subsys Befehl, es stellt zusätzliche Informationen über die Pfade zu diesem Namespace bereit:

```
# nvme list-subsys /dev/nvme0n1
nvme-subsys0 - NQN=nqn.1992-
08.com.netapp:5700.600a098000af44620000000058d5dd96
\setminus +- nvme0 rdma traddr=192.168.130.101 trsvcid=4420 live non-optimized
 +- nvme1 rdma traddr=192.168.131.101 trsvcid=4420 live non-optimized
  +- nvme2 rdma traddr=192.168.130.102 trsvcid=4420 live optimized
  +- nvme3 rdma traddr=192.168.131.102 trsvcid=4420 live optimized
```
Die Multipath-Befehle sind ebenfalls mit Haken dabei, damit Sie Ihre Pfadinformationen auch für natives Failover anzeigen können. Dazu gehören:

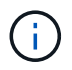

Um die Pfadinformationen anzuzeigen, muss in Folgendes festgelegt werden /etc/multipath.conf:

```
defaults {
           enable_foreign nvme
}
```
Beispielausgabe:

```
eui.0000a0335c05d57a00a0980000a5229d [nvme]:nvme0n9 NVMe,Netapp E-
Series,08520001
size=4194304 features='n/a' hwhandler='ANA' wp=rw
|-+- policy='n/a' prio=50 status=optimized
| `- 0:0:1 nvme0c0n1 0:0 n/a optimized live
`-+- policy='n/a' prio-10 status=non-optimized
`- 0:1:1 nvme0c1n1 0:0 n/a non-optimized live
```
# <span id="page-18-0"></span>**Erstellen von Dateisystemen (RHEL 7 und SLES 12)**

Für RHEL 7 und SLES 12 erstellen Sie auf dem gewünschten dm-Gerät ein Dateisystem und mounten das Dateisystem.

#### **Schritte**

1. Führen Sie die aus multipath -ll Befehl zum Abrufen einer Liste von /dev/mapper/dm Geräte:

```
# multipath -ll
```
Das Ergebnis dieses Befehls zeigt zwei Geräte an, dm-19 Und dm-16:

```
eui.00001ffe5a94ff8500a0980000af4444 dm-19 NVME, NetApp E-Series
size=10G features='1 queue if no path' hwhandler='0' wp=rw
|-+- policy='service-time 0' prio=50 status=active
| |- #:#:#:# nvme0n19 259:19 active ready running
| `- #:#:#:# nvme1n19 259:115 active ready running
`-+- policy='service-time 0' prio=10 status=enabled
    |- #:#:#:# nvme2n19 259:51 active ready running
  \dot{+} #:#:#:# nvme3n19 259:83 active ready running
eui.00001fd25a94fef000a0980000af4444 dm-16 NVME, NetApp E-Series
size=16G features='1 queue if no path' hwhandler='0' wp=rw
|-+- policy='service-time 0' prio=50 status=active
| |- #:#:#:# nvme0n16 259:16 active ready running
| `- #:#:#:# nvme1n16 259:112 active ready running
`-+- policy='service-time 0' prio=10 status=enabled
    |- #:#:#:# nvme2n16 259:48 active ready running
    `- #:#:#:# nvme3n16 259:80 active ready running
```
2. Erstellen Sie für jede Partition ein Dateisystem /dev/mapper/eui- Gerät.

Die Methode zum Erstellen eines Dateisystems variiert je nach gewähltem Dateisystem. Dieses Beispiel zeigt das Erstellen einer ext4 File-System.

```
# mkfs.ext4 /dev/mapper/dm-19
mke2fs 1.42.11 (09-Jul-2014)
Creating filesystem with 2620928 4k blocks and 655360 inodes
Filesystem UUID: 97f987e9-47b8-47f7-b434-bf3ebbe826d0
Superblock backups stored on blocks:
          32768, 98304, 163840, 229376, 294912, 819200, 884736, 1605632
Allocating group tables: done
Writing inode tables: done
Creating journal (32768 blocks): done
Writing superblocks and filesystem accounting information: done
```
3. Erstellen Sie einen Ordner, um das neue Gerät zu mounten.

```
# mkdir /mnt/ext4
```
4. Montieren Sie das Gerät.

# mount /dev/mapper/eui.00001ffe5a94ff8500a0980000af4444 /mnt/ext4

# <span id="page-20-0"></span>**Erstellen von Dateisystemen (RHEL 8, RHEL 9, SLES 15)**

Bei RHEL 8, RHEL 9 und SLES 15 erstellen Sie ein Dateisystem auf dem nativen nvme-Gerät und mounten das Dateisystem.

#### **Schritte**

1. Führen Sie den Befehl Multipath -ll aus, um eine Liste der nvme Geräte anzuzeigen.

```
# multipath -ll
```
Das Ergebnis dieses Befehls kann verwendet werden, um die zugeordneten Geräte zu finden /dev/disk/by-id/nvme-eui.[uuid#] Standort. Für das Beispiel unten wäre dies /dev/disc/byid/nvme-eui.000082dd5c05d39300a0980000a52225.

```
eui.000082dd5c05d39300a0980000a52225 [nvme]:nvme0n6 NVMe,NetApp E-
Series,08520000
size=4194304 features='n/a' hwhandler='ANA' wp=rw
|-+- policy='n/a' prio=50 status=optimized
| `- 0:0:1 nvme0c0n1 0:0 n/a optimized live
|-+- policy='n/a' prio=50 status=optimized
| `- 0:1:1 nvme0c1n1 0:0 n/a optimized live
|-+- policy='n/a' prio=10 status=non-optimized
| `- 0:2:1 nvme0c2n1 0:0 n/a non-optimized live
`-+- policy='n/a' prio=10 status=non-optimized
    `- 0:3:1 nvme0c3n1 0:0 n/a non-optimized live
```
2. Erstellen Sie ein Dateisystem auf der Partition für das gewünschte nvme-Gerät unter Verwendung des Speicherorts /dev/disk/by-id/nvme-eui.[id#].

Die Methode zum Erstellen eines Dateisystems variiert je nach gewähltem Dateisystem. Dieses Beispiel zeigt die Erstellung eines ext4-Dateisystems.

```
# mkfs.ext4 /dev/disk/by-id/nvme-eui.000082dd5c05d39300a0980000a52225
mke2fs 1.42.11 (22-Oct-2019)
Creating filesystem with 2620928 4k blocks and 655360 inodes
Filesystem UUID: 97f987e9-47b8-47f7-b434-bf3ebbe826d0
Superblock backups stored on blocks:
          32768, 98304, 163840, 229376, 294912, 819200, 884736, 1605632
Allocating group tables: done
Writing inode tables: done
Creating journal (32768 blocks): done
Writing superblocks and filesystem accounting information: done
```
3. Erstellen Sie einen Ordner, um das neue Gerät zu mounten.

```
# mkdir /mnt/ext4
```
4. Montieren Sie das Gerät.

```
# mount /dev/disk/by-id/nvme-eui.000082dd5c05d39300a0980000a52225
/mnt/ext4
```
# <span id="page-21-0"></span>**Überprüfen Sie den Speicherzugriff auf dem Host**

Bevor Sie den Namespace verwenden, überprüfen Sie, ob der Host Daten in den Namespace schreiben und wieder lesen kann.

#### **Bevor Sie beginnen**

Stellen Sie sicher, dass Sie Folgendes haben:

• Ein initialisierter Namespace, der mit einem Dateisystem formatiert ist.

#### **Schritte**

- 1. Kopieren Sie auf dem Host eine oder mehrere Dateien auf den Bereitstellungspunkt des Datenträgers.
- 2. Kopieren Sie die Dateien zurück in einen anderen Ordner auf der Originalfestplatte.
- 3. Führen Sie den Befehl diff aus, um die kopierten Dateien mit den Originalen zu vergleichen.

#### **Nachdem Sie fertig sind**

Entfernen Sie die kopierte Datei und den Ordner.

# <span id="page-21-1"></span>**Notieren Sie Ihre NVMe over FC-Konfiguration**

Sie können eine PDF-Datei auf dieser Seite erstellen und drucken und dann die Konfigurationsinformationen für NVMe over Fibre Channel Storage mithilfe des folgenden Arbeitsblatts erfassen. Sie benötigen diese Informationen für Bereitstellungsaufgaben.

### **Topologie mit direkter Verbindung**

In einer Topologie mit direkter Verbindung werden ein oder mehrere Hosts direkt mit dem Controller verbunden.

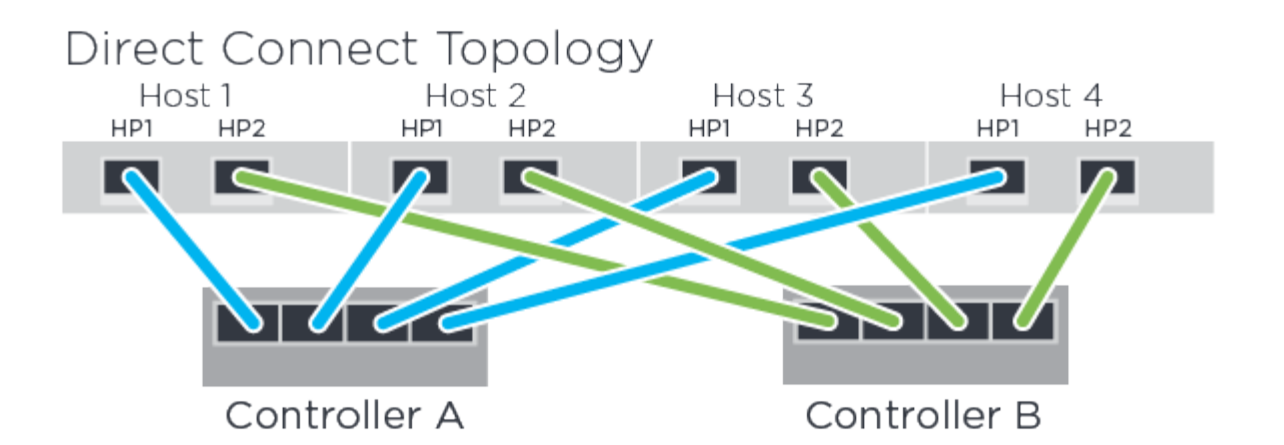

- Host 1 HBA Port 1 und Controller A Host-Port 1
- Host 1 HBA Port 2 und Controller B Host-Port 1
- Host 2 HBA Port 1 und Controller A Host-Port 2
- Host 2 HBA Port 2 und Controller B Host-Port 2
- Host 3 HBA Port 1 und Controller A Host-Port 3
- Host 3 HBA Port 2 und Controller B Host-Port 3
- Host 4 HBA Port 1 und Controller A Host-Port 4
- Host 4 HBA Port 2 und Controller B Host-Port 4

### **Switch Connect-Topologie**

In einer Fabric-Topologie werden ein oder mehrere Switches verwendet. Siehe ["NetApp Interoperabilitäts-](https://mysupport.netapp.com/matrix)[Matrix-Tool"](https://mysupport.netapp.com/matrix) Für eine Liste der unterstützten Switches.

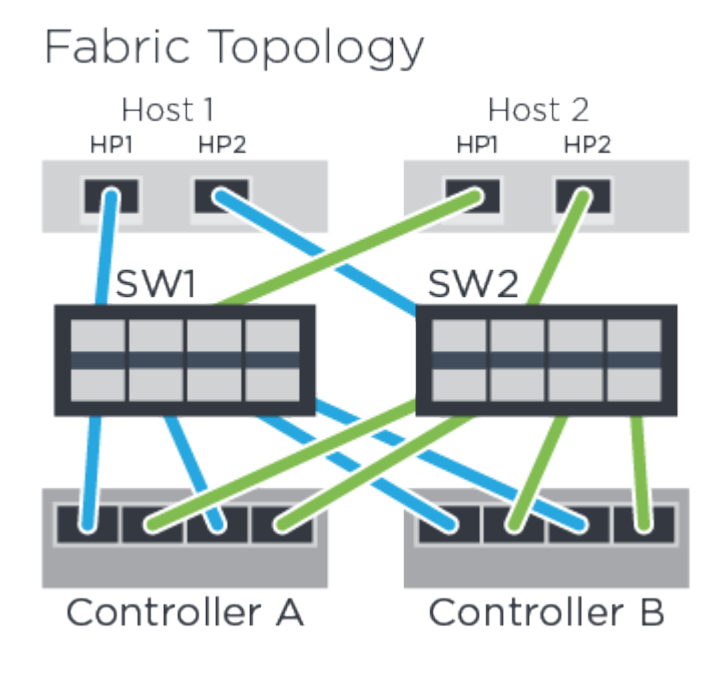

### **Host-IDs**

Suchen und Dokumentieren des Initiator-NQN von jedem Host aus.

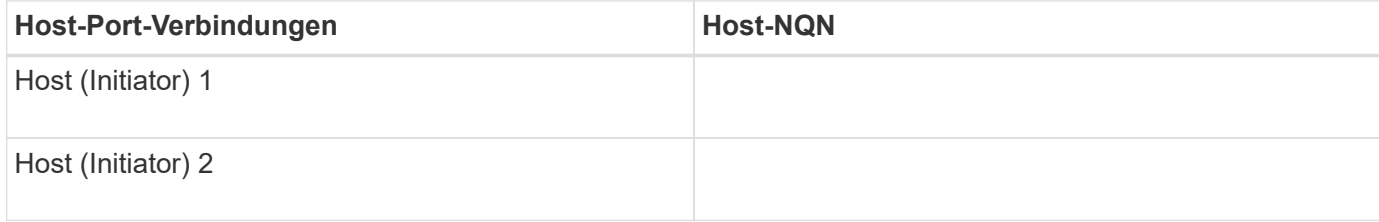

### **Ziel-NQN**

Dokumentieren Sie das Ziel-NQN für das Speicher-Array.

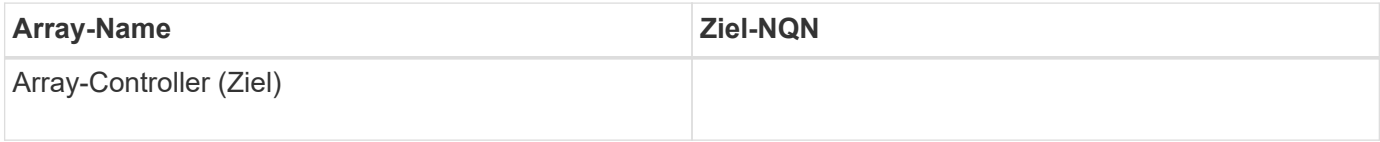

### **Ziel-NQNs**

Dokumentieren Sie die NQNs, die von den Array-Ports verwendet werden sollen.

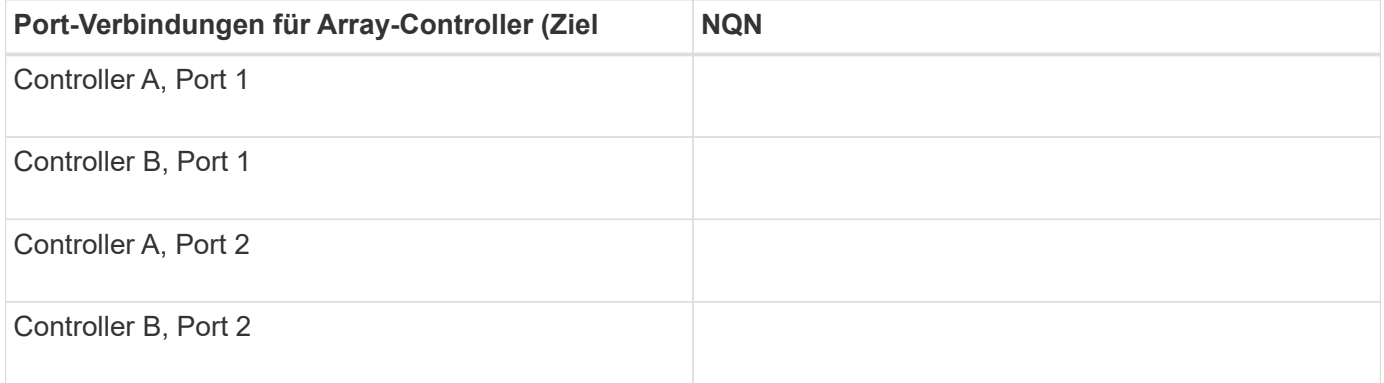

### **Zuordnung des Hostnamens**

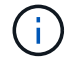

Der Name des Zuordners wird während des Workflows erstellt.

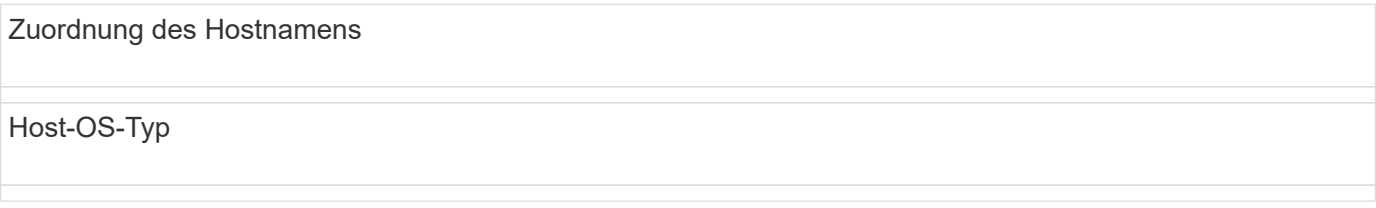

#### **Copyright-Informationen**

Copyright © 2024 NetApp. Alle Rechte vorbehalten. Gedruckt in den USA. Dieses urheberrechtlich geschützte Dokument darf ohne die vorherige schriftliche Genehmigung des Urheberrechtsinhabers in keiner Form und durch keine Mittel – weder grafische noch elektronische oder mechanische, einschließlich Fotokopieren, Aufnehmen oder Speichern in einem elektronischen Abrufsystem – auch nicht in Teilen, vervielfältigt werden.

Software, die von urheberrechtlich geschütztem NetApp Material abgeleitet wird, unterliegt der folgenden Lizenz und dem folgenden Haftungsausschluss:

DIE VORLIEGENDE SOFTWARE WIRD IN DER VORLIEGENDEN FORM VON NETAPP ZUR VERFÜGUNG GESTELLT, D. H. OHNE JEGLICHE EXPLIZITE ODER IMPLIZITE GEWÄHRLEISTUNG, EINSCHLIESSLICH, JEDOCH NICHT BESCHRÄNKT AUF DIE STILLSCHWEIGENDE GEWÄHRLEISTUNG DER MARKTGÄNGIGKEIT UND EIGNUNG FÜR EINEN BESTIMMTEN ZWECK, DIE HIERMIT AUSGESCHLOSSEN WERDEN. NETAPP ÜBERNIMMT KEINERLEI HAFTUNG FÜR DIREKTE, INDIREKTE, ZUFÄLLIGE, BESONDERE, BEISPIELHAFTE SCHÄDEN ODER FOLGESCHÄDEN (EINSCHLIESSLICH, JEDOCH NICHT BESCHRÄNKT AUF DIE BESCHAFFUNG VON ERSATZWAREN ODER -DIENSTLEISTUNGEN, NUTZUNGS-, DATEN- ODER GEWINNVERLUSTE ODER UNTERBRECHUNG DES GESCHÄFTSBETRIEBS), UNABHÄNGIG DAVON, WIE SIE VERURSACHT WURDEN UND AUF WELCHER HAFTUNGSTHEORIE SIE BERUHEN, OB AUS VERTRAGLICH FESTGELEGTER HAFTUNG, VERSCHULDENSUNABHÄNGIGER HAFTUNG ODER DELIKTSHAFTUNG (EINSCHLIESSLICH FAHRLÄSSIGKEIT ODER AUF ANDEREM WEGE), DIE IN IRGENDEINER WEISE AUS DER NUTZUNG DIESER SOFTWARE RESULTIEREN, SELBST WENN AUF DIE MÖGLICHKEIT DERARTIGER SCHÄDEN HINGEWIESEN WURDE.

NetApp behält sich das Recht vor, die hierin beschriebenen Produkte jederzeit und ohne Vorankündigung zu ändern. NetApp übernimmt keine Verantwortung oder Haftung, die sich aus der Verwendung der hier beschriebenen Produkte ergibt, es sei denn, NetApp hat dem ausdrücklich in schriftlicher Form zugestimmt. Die Verwendung oder der Erwerb dieses Produkts stellt keine Lizenzierung im Rahmen eines Patentrechts, Markenrechts oder eines anderen Rechts an geistigem Eigentum von NetApp dar.

Das in diesem Dokument beschriebene Produkt kann durch ein oder mehrere US-amerikanische Patente, ausländische Patente oder anhängige Patentanmeldungen geschützt sein.

ERLÄUTERUNG ZU "RESTRICTED RIGHTS": Nutzung, Vervielfältigung oder Offenlegung durch die US-Regierung unterliegt den Einschränkungen gemäß Unterabschnitt (b)(3) der Klausel "Rights in Technical Data – Noncommercial Items" in DFARS 252.227-7013 (Februar 2014) und FAR 52.227-19 (Dezember 2007).

Die hierin enthaltenen Daten beziehen sich auf ein kommerzielles Produkt und/oder einen kommerziellen Service (wie in FAR 2.101 definiert) und sind Eigentum von NetApp, Inc. Alle technischen Daten und die Computersoftware von NetApp, die unter diesem Vertrag bereitgestellt werden, sind gewerblicher Natur und wurden ausschließlich unter Verwendung privater Mittel entwickelt. Die US-Regierung besitzt eine nicht ausschließliche, nicht übertragbare, nicht unterlizenzierbare, weltweite, limitierte unwiderrufliche Lizenz zur Nutzung der Daten nur in Verbindung mit und zur Unterstützung des Vertrags der US-Regierung, unter dem die Daten bereitgestellt wurden. Sofern in den vorliegenden Bedingungen nicht anders angegeben, dürfen die Daten ohne vorherige schriftliche Genehmigung von NetApp, Inc. nicht verwendet, offengelegt, vervielfältigt, geändert, aufgeführt oder angezeigt werden. Die Lizenzrechte der US-Regierung für das US-Verteidigungsministerium sind auf die in DFARS-Klausel 252.227-7015(b) (Februar 2014) genannten Rechte beschränkt.

#### **Markeninformationen**

NETAPP, das NETAPP Logo und die unter [http://www.netapp.com/TM](http://www.netapp.com/TM\) aufgeführten Marken sind Marken von NetApp, Inc. Andere Firmen und Produktnamen können Marken der jeweiligen Eigentümer sein.